# Wireless Sync Quick Start Guide for Treo 600

Welcome to the Wireless Sync service from Verizon Wireless. This guide will walk you through the steps necessary to set up your Treo 600.

### This Quick Start Guide will help you:

- Prepare your PC
- Create your Wireless Sync account
- Identify your email source
- Select your device
- Install software and sync your device
- Setting up HotSync for use with Wireless Sync

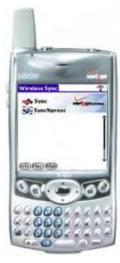

# Prepare your PC

1. Follow the instructions that came with your device to install Palm Desktop (HotSync) onto your PC. Palm Desktop software is included on the CD that comes in the box with your device.

# **Create your Wireless Sync account**

Follow the instructions in this section to set up your Wireless Sync account.

- 2. Open Internet Explorer on the PC where HotSync is installed.
- 3. Go to http://www.wirelesssync.vzw.com to access the server login page.
- 4. Click the **Sign Up Now!** button to create a new account or Logon with your existing account Mobile Number and Password.

| Password:                                                                                                    | 0                                | L                          | veri                       | onwirel                                          | less                |               |
|----------------------------------------------------------------------------------------------------|----------------------------------|----------------------------|----------------------------|--------------------------------------------------|---------------------|---------------|
| E Remember password<br>Register Foront Password                                                                                                    | and the second second second     |                            | 1                          |                                                  | 1                   |               |
| Garch Start-Guine                                                                                                    | Th                               | e mobile ema               |                            | less Sy<br>m Verizon Wir                         |                     |               |
| Wireless Sync sends or "push<br>PIM updates to your Windows<br>or Pocket PC, so you can stay<br>colleagues, and partners whe<br>or away from your PC. | Mobile or Palm<br>connected to c | Smartphone ustomers.       |                            | rst time user<br>there to regi<br>(Sign Up Now!) |                     | — Click here! |
| Sync your business and<br>personal email wirelessly<br>on these phones:                                                                               |                                  |                            |                            | H N                                              |                     |               |
|                                                                                                    | Two-600<br>Securitations         | Kysoma 7135<br>Record Anna | Samurang #00<br>Smartphona | Seminary 700<br>Packet PC                        | NVMMDO<br>Postat PC |               |

5. You will be presented with the 3 Easy Steps to setup Wireless Sync.

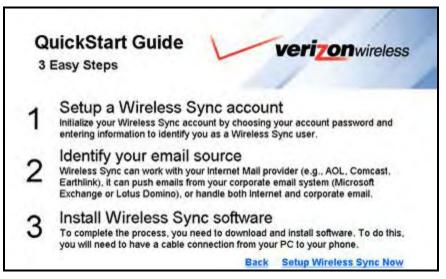

- 6. Read through the 3 Easy Steps and then click the Setup Wireless Sync Now link.
- 7. If you will use Microsoft Exchange or Lotus Domino as the source for your email, click on the link for your chosen platform to open the Quick Start Guide.

| 1. Setup Account                                                                                                    | : ⊯> 2. Identify Ema        | I Source ⊯> 3. In            | stall Software |                           |
|----------------------------------------------------------------------------------------------------|-----------------------------|------------------------------|----------------|---------------------------|
| Quick Star                                                                                                    | t Guides                    |                              |                |                           |
| Select your device belo                                                                                                    | w to see the Wireless Sync  | Quick Start Guide for that   | t device.      |                           |
| Note: To Install Wireles                                                                                                    | s Sync. you must have the a | bility to install software o | in this PC.    |                           |
| 1                                                                                                    | C                           | 7                            | 8              |                           |
|                                                                                                    |                             |                              |                |                           |
| Treo 600<br>Smartph                                                                                                    |                             | Kyocera 7135<br>Smartphone   |                | Samsung i60<br>Smartphone |
| 11111111                                                                                                    |                             | 1                            |                |                           |
|                                                                                                    | -                           |                              | -              |                           |
| 9                                                                                                    |                             |                              | 1              |                           |
|                                                                                                    | Samsung 170                 | o .                          | XV6600         |                           |
|                                                                                                    | Pocket PC                   |                              | Pocket PC      |                           |
|                                                                                                    |                             |                              | 3              |                           |
| and the second second s | Microsoft Exchange          |                              |                |                           |

8. Click the Next button to proceed with the setup.

9. Create your permanent password by following the instructions in step 1a. Wireless Sync Account Setup and click **Next.** 

**NOTE**: If you logged in with your Wireless Sync username and password on the Wireless Sync login page, this screen will not be presented. If you cannot remember your password, use the **Forgot Password** link.

| 1. Ootup Poot                         | ount #> 2 Identify E          | Email Source #> 3. Install Software                                                                                                    |        |
|---------------------------------------|-------------------------------|----------------------------------------------------------------------------------------------------|--------|
| 1a. Wire                              | eless Sync Ad                 | ccount Setup                                                                                                    |        |
| other Verizon Wir                     | eless services such as Text N | reless Sync Account Wireless Sync uses the same password us<br>t Messaging and Picture Messaging. If you have already created a<br>these services, return to the main screen and use it to Login. |        |
|                                       |                               | none number yet, you can do that by typing your phone number in<br>be in possession of your phone to complete this process.                                                                       | lo the |
| If you cannot rem                     | ember your password, click h  | khere. Forgot Password                                                                                                    |        |
| 1. Send tem                           | oorary password               |                                                                                                    |        |
| Enter your mobile<br>your temporary p |                               | click "Send". You will receive a message on your handset that wil                                                                                                    | cont   |
|                                       | Mobile Number:                | Send                                                                                                    |        |
| 2. Create per                         | manent password               |                                                                                                    |        |
|                                       | ceived your temporary passw   | sword, enter it below along with a new password that you choose.                                                                                                    |        |
| Once you have re                      |                               |                                                                                                    |        |
| and an other                          | nporary Password:             |                                                                                                    |        |
|                                       | New Password:                 |                                                                                                    |        |

10. Read the agreement in step 1b. Terms and Conditions and click Agree.

| rms and Conditions of Use. By clicking "Agree" below, you accept these terms and condition<br>Corporation<br>TIONS OF USE<br>ASE READ CAREFULLT. THIS IS & CONTPACT.<br>If Terms and Conditions<br>Conditions of Use set forth the terms and conditions under<br>no Corporation ("Intellisync," "We" or "Us") makes its<br>services and Software (defined below) available to the<br>stervices and Software (defined below) available to the<br>stervices and Software (defined below) available to the<br>stervices and Software (defined below) available to the<br>stervices and Software (defined below) available to the<br>stervices and Software (defined below) available to the<br>stervices and Software (Trou" or "You"). By clicking the<br>the Terms of Service page during the registration process,<br>ing Your agreement with all of the Terms and Conditions of Use<br>n. If YOU DO NOT AGREE WITH THESE TERMS AND CONDITIONS OF<br>DISAGREE BUTTON AND DO NOT PROCEED WITH THE SIGNUP PROCESS AND<br>LATION. We reserve the right, at our discretion, to update or | 1. Setup Account ⇒ 2. Identi                                                                                                    | ty Email Source 🖙 3 Install Software                                                                                                    |
|----------------------------------------------------------------------------------------------------|----------------------------------------------------------------------------------------------------|----------------------------------------------------------------------------------------------------|
| Corporation<br>TIONS OF USE<br>ASE READ CAREFULLT. THIS IS A CONTPACT.<br>f Terms and Conditions<br>Conditions of Use set forth the terms and conditions under<br>nc Corporation ("Intellisymc," "We" or "Us") makes its<br>services and Software (defined below) available to the<br>stering for this service ("Tou" or "Tou"). By clicking the<br>the Terms of Service page during the registration process,<br>ing Your agreement with all of the Terms and Conditions of Use<br>n. IF YOU BO NOT AGREE WITH THESE TERMS AND CONDITIONS OF<br>DISAGREE BUTTON AND DO NOT PROCEED WITH THE SIGNUP PROCESS AND<br>LATION. We reserve the right, at our discretion, to update or                                                                                                    | 1b. Terms and Co                                                                                                    | onditions                                                                                                    |
| TIONS OF USE<br>ASE READ CAREFULLT. THIS IS A CONTRACT.<br>f Terms and Conditions<br>Conditions of Use set forth the terms and conditions under<br>no Corporation ("Intellisync," "We" or "Us") makes its<br>services and Software (defined below) available to the<br>stering for this service ("Tou" or "Your"). By clicking the<br>the Terms of Service page during the registration process,<br>ing Your agreement with all of the Terms and Conditions of Use<br>n. IF YOU DO NOT AGREE WITH THESE TERMS AND CONDITIONS OF<br>DISAGREE BUTTON AND DO NOT PROCEED WITH THE SIGNUP PROCESS AND<br>LATION. We reserve the right, at our discretion, to update or                                                                                                    | Please read these Terms and Condit                                                                                                    | ions of Use. By clicking "Agree" below, you accept these terms and cont                                                                                                    |
| ASE READ CAREFULLT. THIS IS A CONTRACT.<br>f Terms and Conditions<br>Conditions of Use set forth the terms and conditions under<br>nc Corporation ("Intellisymc," "We" or "Us") makes its<br>services and Software (defined below) available to the<br>stering for this service ("Tou" or "Tour"). By clicking the<br>the Terms of Service page during the registration process,<br>ing Your agreement with all of the Terms and Conditions of Use<br>n. IF YOU DO NOT AGREE WITH THESE TERMS AND CONDITIONS OF<br>DISAGREE BUTTON AND DO NOT PROCEED WITH THE SIGNUP PROCESS AND<br>LATION. We reserve the right, at our discretion, to update or                                                                                                    | Intellisync Corporatio                                                                                                    | 0                                                                                                    |
| f Terms and Conditions<br>Conditions of Use set forth the terms and conditions under<br>nc Corporation ("Intellisync," "We" or "Us") makes its<br>services and Software (defined below) available to the<br>stering for this service ("Tou" or "Your"). By clicking the<br>the Terms of Service page during the registration process,<br>ing Your agreement with all of the Terms and Conditions of Use<br>n. IF YOU DO NOT AGREE WITH THESE TERMS AND CONDITIONS OF<br>DISAGREE BUTTON AND DO NOT PROCEED WITH THE SIGNUP PROCESS AND<br>LATION. We reserve the right, at our discretion, to update or                                                                                                    | TERMS AND CONDITIONS OF US                                                                                                    | r                                                                                                    |
| Conditions of Use set forth the terms and conditions under<br>no Corporation ("Intellisymo," "We" or "Us") makes its<br>services and Software (defined below) available to the<br>stering for this service ("Tou" or "Your"). By clicking the<br>the Terms of Service page during the registration process,<br>ing Tour agreement with all of the Terms and Conditions of Use<br>a. IF YOU BO NOT AGREE WITH THESE TERMS AND CONDITIONS OF<br>DISAGREE BUTTON AND DO NOT PROCEED WITH THE SIGNUP PROCESS AND<br>LATION. We reserve the right, at our discretion, to update or                                                                                                    | IMPORTANT! PLEASE READ CA                                                                                                    | REFULLT. THIS IS & CONTRACT.                                                                                                    |
| nc Corporation ("Intellisync," "We" or "Us") makes its<br>services and Software (defined below) available to the<br>stering for this service ("Tou" or "Your"). By clicking the<br>the Terms of Service page during the registration process,<br>ing Your agreement with all of the Terms and Conditions of Use<br>n. IF YOU DO NOT AGREE WITH THESE TERMS AND CONDITIONS OF<br>DISAGREE BUTTON AND DO NOT PROCEED WITH THE SIGNUP PROCESS AND<br>LATION. We reserve the right, at our discretion, to update or                                                                                                    | 1. Acceptance of Terms and                                                                                                    | Conditions                                                                                                    |
| the and consistents of oper. Frease check the ferms and                                                                                                    | which Inteilisync Corporat<br>synchronistion services a<br>individual registering for<br>Agree button on the Terme<br>You are signifying Your ap<br>contained herein. IF YOU<br>USE, CLICK THE DISAGREE BU<br>SOFTWARE INSTALLATION. We | ion ("Intellisync," "We" or "Us") makes its<br>nd Software (defined below) available to the<br>this service ("Tour" or "Your"). By clicking the<br>of Service page during the registration process,<br>reement with all of the Terms and Conditions of Use<br>DO NOT AGREE WITH THESE TERMS AND CONDITIONS OF<br>TTON AND DO NOT PROCEED WITH THE SIGNUP PROCESS AND |

11. Complete all required fields on step 1c. Account Information and click Next.

| 1. Setup Accol | unt 🖘 2. Identify Email         | Source is 3        | Install Softwa | re.    |
|----------------|---------------------------------|--------------------|----------------|--------|
| Just provide   | ount Information                | below, and y       |                | ur way |
| Your location  | elds marked with red ast        | ensks (*) are re   | quirea.        |        |
|                | Eastern Time (US & Canada)      | (GMT-5:00)         | ×              |        |
|                | Ive verified that the above     | time zone is corre | ct *           |        |
| Work Address:  |                                 |                    |                |        |
| City           |                                 |                    |                |        |
| State:         | v •                             | ZIP Code:          |                |        |
| Your name a    | nd email address                |                    |                |        |
| First Name:    |                                 | Last Name:         |                | +      |
| Email Address: |                                 |                    |                |        |
|                | Enter the email address to be u | Sec. Back Back     |                |        |

# Identify your email source

12. There are three options available on step 2, **Identify Your Email Source** page. Select the option that applies best to you and follow the detailed instructions below for that option.

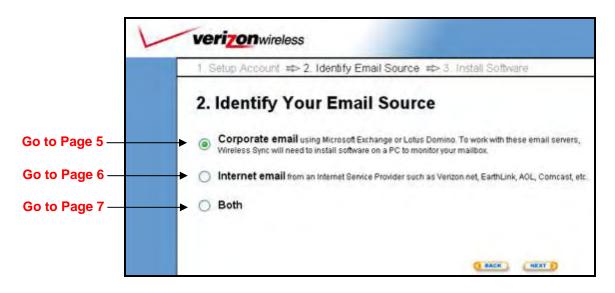

#### **Corporate email**

- a) Select the Corporate email option and click Next
- b) There are two options available on step 2a, Corporate Email Source Setup.

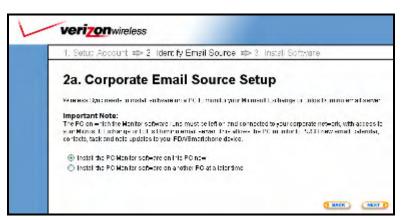

- "Install the PC Monitor software on this PC now"
  - i. Choose this first option to install the PC Monitor software on the PC where you are currently logged in.
  - ii. Click Next to review the PC Monitor System Requirements
  - iii. Read through the page to ensure that the PC meets all system requirements.

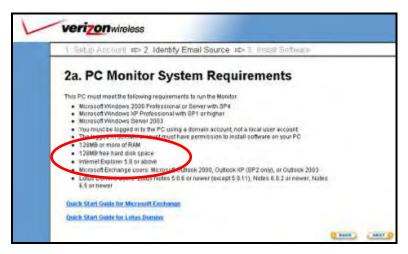

- iv. It is recommended that you review the Quick Start Guide for your corporate email server before you proceed with the PC Monitor installation.
- v. To continue setup, click 'Next' and skip to Page 7, Select Your Device
- "Install the PC Monitor software on another PC at a later time"
  - i. Choose the second option if you would like to install the PC Monitor at a later time.
  - ii. It is recommended that you review the Quick Start Guide for your corporate email server before you proceed with the PC Monitor installation.
  - iii. Skip to Page 7, Select Your Device

#### Internet email

- a) Select the Internet email option and click Next.
- b) Select your **Service Name** from pull-down menu provided. The **Email Server Address** field will automatically be provided.
- c) Next enter your **Username**, **Password** and **Email Address** in the appropriate fields.

**NOTE**: If your provider is not listed, select **Other** from the drop-down list. You will now need to manually enter your **Email Server Address**. At the bottom of the web page there are some tips provided to help you determine this value. If you are still unsure of your correct Email Server Address, check with your email service provider.

Other

Verizon.net AOL

Comcast Earthlink

MindSpring

|                        | unt ⇔ 2. Identify Email Source                                                                                                    | e 🍄 3. Install Software                            |
|------------------------|----------------------------------------------------------------------------------------------------|----------------------------------------------------|
| 2b. Inter              | net Mail Setup                                                                                                    |                                                    |
| Internet Mail          | Connection Settings                                                                                                    | (') are required                                   |
|                        | Enter the email address for this acc<br>required fields, press the Test Settings b<br>ay also wish to contact your ISP to get the | utton. If there is a setup issue, check the        |
| Tips on POP/           | IMAP Setup                                                                                                    | G BACK) (MEXT )                                    |
|                        |                                                                                                    | us, a for-charge service. If you do, enter<br>ame. |
| Yahoo!                 | pop.mail.yahoo.com as the server n                                                                                                |                                                    |
| Yahoo!<br>Hotmail, MSN | pop.mail.yahoo.com as the server n<br>Currently not supported                                                                     |                                                    |

- d) (OPTIONAL) You can configure advanced settings for your email service provider using the Advanced Setup Options link. Most users will not require modification of these settings.
- e) Click **Next** after your settings have been verified using the **Test Settings...** button.

### Both

This feature provides you with the ability to have both your Corporate and Internet email sources integrated into one mailbox on the Treo 600. Follow the setup instructions above for each option as they are presented to you during set up.

If you are not ready to configure both options now, you can set up one email source now and another email source at a later time from the Account Setup page in the Wireless Sync website.

### Select your device

13. After you have identified your email source, you will be prompted to select your device. Select the I use a Treo 600 Smartphone option and click Next.

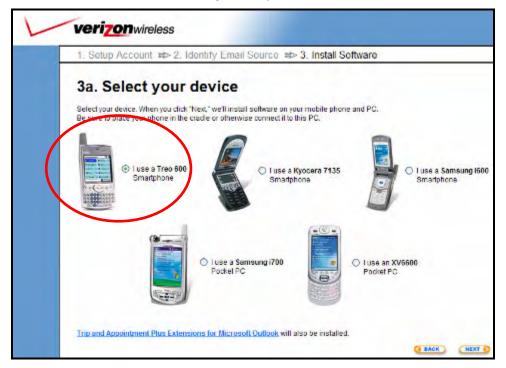

# Install software and sync your device

14. Click **Install** then carefully read and follow the Installer prompts to install the software on your PC.

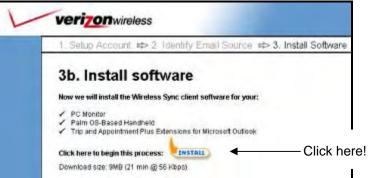

**NOTE:** Your install checklist may differ from what is shown here, depending on the email source you selected during the setup process

- 15. The device software has been installed to your PC and is ready to be downloaded to your Treo 600.
- 16. Attach the Treo 600 to the cable or cradle attached to your PC.
- 17. Launch the **HotSync application** on the device and tap the HotSync icon in the middle of the screen.
- 18. After the HotSync is completed, the device is ready to synchronize with Wireless Sync.
- 19. Remove the cable from the device.
- 20. If not already open, **launch the Wireless Sync Client** on the Treo 600 by tapping on the <sup>1</sup>/<sub>2</sub> icon in the applications screen.
- 21. Tap (single tap) on the " Sync" button to initiate a Wireless Sync.
- 22. On the first sync event you will be prompted to **Refresh** or **Merge** the data in Wireless Sync with the data on the device.

If you selected **Corporate email** or **Both** when configuring your email source, it is recommended to select the **Refresh** option.

If you selected **Internet email** as your email source, it is recommended to select the **Merge** option.

- 23. You may be prompted to scribble on the screen to generate the unique encryption key for your device. Continue to scribble until the progress bar completes and the sync continues.
- 24. After the key is generated, you will be asked to enter your password.
- 25. Enter your Wireless Sync password and tap the OK button to continue with the sync.
- 26. Your device is configured and synchronized with Wireless Sync. Keep your device powered on and you will continue to get your information pushed to you!

#### NEXT STEPS:

- If you selected the **Corporate email** option for your email source, please continue with the configuration of your PC Monitor. Refer to the *Quick Start Guide for Microsoft Exchange* or *Quick Start Guide for Lotus Domino* for more information. Once the PC Monitor is configured, you will begin to receive your email and PIM (calendar, contacts, tasks and notes) data wirelessly.
- If you selected the Internet email option you will begin to receive your email after the Wireless Sync server has successfully loaded your messages from the email source. This may take several minutes depending on the amount of mail on your server.

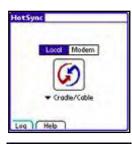

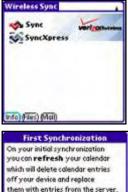

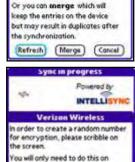

our first synchronization

boness

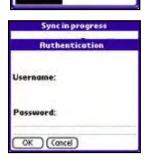

# Setting up HotSync for Use with Wireless Sync

Wireless Sync can be configured as a replacement for the PIM and email components of HotSync, which is included with your Treo 600. More specifically, the following types of data can be synchronized with both HotSync and Wireless Sync: Calendar, Contacts, Tasks, Inbox and Notes.

The individual user should insure the proper settings are configured in HotSync to avoid duplicating data on their device or desktop PIM application during a sync at the PC. The settings required in HotSync will depend on which Email Source was selected in the Wireless Sync account setup. Instructions for **Corporate** email users are included on this page. Go to the next page if you have configured Wireless Sync to use **Internet** email only.

### **Corporate email Users**

Users synchronizing with a Corporate email source will receive updates to all PIM and email data using Wireless Sync. In this case, these data sections should not be selected in the HotSync configuration at the user desktop.

Follow these steps to verify your HotSync settings and insure proper synchronization when you cradle/cable your device to the PC.

27. Open the HotSync configuration on the PC by

right-clicking on the *i*con in the task tray and selecting the **Custom...** option.

- 28. Select the **device User Name** from the drop list at the top of the dialog box that matches your device.
- 29. Verify that the Date Book, Address Book, To Do List and Memo Pad *Conduit* values are set to **Do Nothing**

| ustom                     |                          |       | 1             |
|---------------------------|--------------------------|-------|---------------|
| John Smith                |                          |       |               |
| Contral                   | Action                   |       |               |
| Date Book                 | Do Nathing               | 0     | Dane          |
| Addent Book               | Do Nathing               | 118   | Carl Contract |
| TeDaList<br>Meno Pad      | Do Nationg<br>Do Nationg | - 110 | Charge        |
| Tito Pictures             | Synchronize the file     | 1     | Delauf        |
| streets)                  | Synchronize the Next     |       | -11.6         |
| Documents To So           | Synchronize the files    |       | Help          |
| Inital                    | Enabled                  |       |               |
| Initial Service Templates | Enabled                  | ×     |               |

### NOTES:

- The conduits may have an alternate naming convention if you have installed a third-party tool for synchronizing this data to a desktop application. For example, it may say "Outlook Calendar" instead of "Date Book". In ay case, make sure the Action is set to **Do Nothing.**
- If the Action is set to "Synchronize the Files", perform the following action for each Conduit.
  - Double-click on the conduit name to get the Change HotSync Action dialog.
  - Select the Do Nothing and Set as default options

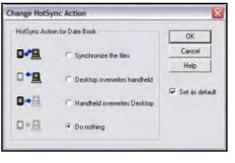

- Click OK to save.
- Repeat for each *Conduit* setting.

### Internet email Users

Users synchronizing only with an Internet email source will receive updates to their PIM data using HotSync at the desktop. In this case, the PIM data sections should be selected in the HotSync configuration at the user desktop.

Follow these steps to verify your HotSync settings and insure proper synchronization when you cradle/cable your device to the PC.

- 1. Open the **HotSync configuration** on the PC by right-clicking on the 🗭 icon in the task tray and selecting the **Custom...** option.
- Select the device User Name from the drop list at the top of the dialog box that matches your device.
- Verify that the Date Book, Address Book, To Do List and Memo Pad *Conduit* values are set to Synchronize the files.

| ustom                     |                       |      |         |
|---------------------------|-----------------------|------|---------|
| John Smith                |                       |      |         |
| Consul                    | Actor                 |      |         |
| D-ate Book                | Synchronize the files | ^    | Done    |
| Address Book              | Synchronize the files | 1.00 | 1       |
| ToDoList                  | Synchronize the tiles | 100  | Change. |
| Meno Pad                  | Synchronize the files | 140  | Detail  |
| SplaihiD                  | Synchronize the files |      |         |
| Documents To Go           | Synchronize the files |      | Help    |
| Instal                    | Enabled               | -    |         |
| Install Service Templates | Enabled               | 52   |         |
| Install to Fast           | Frahint               | ×.   |         |

### NOTES:

- The conduits may have an alternate naming convention if you have installed a third-party tool for synchronizing this data to a desktop application. For example, it may say "Outlook Calendar" instead of "Date Book". In any case, make sure the Action is set to Synchronize the files.
- If the Action is set to **Do Nothing**, perform the following action for each Conduit.
  - Double-click on the conduit name to get the Change HotSync Action dialog.
  - Select the Synchronize the files and Set as default options
  - Click **OK** to save.
  - Repeat for each Conduit setting.

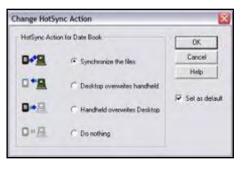